Igru asocijacija možete napraviti na više načina – u nekom od programskih jezika, u *PowerPoint-*u, koristeći *Visual Basic*, ali rešenje koje predlažemo učinilo nam se najjednostavnije, prihvatljivo čak i za početnike u radu sa računarom.

Na samom početku, postavićemo jedno polje, dati mu naziv A1 (koristićemo*Insert->Shape*)

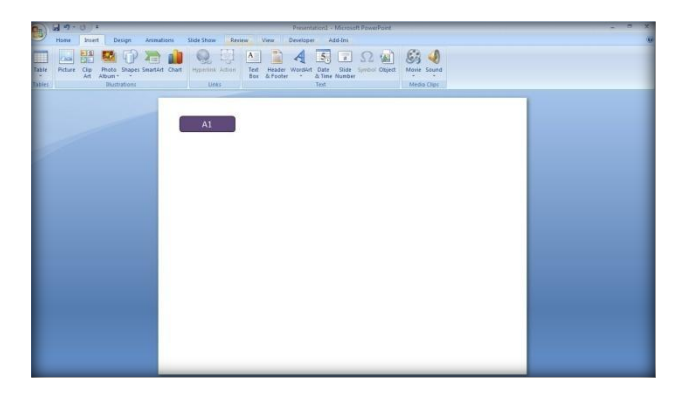

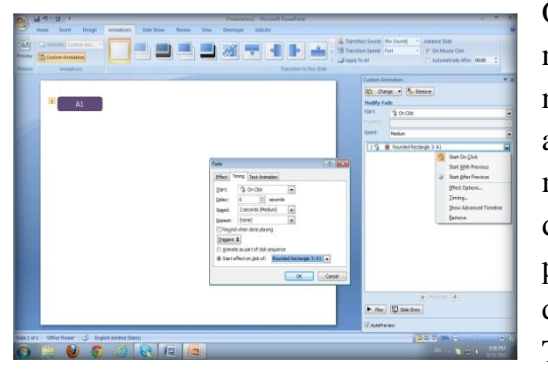

Ovo polje treba da postane nevidljivo kada kliknemo mišem na njega. Možemo da dodamo animaciju kojom će naše polje nestati. To ćemo uraditi tako što ćemo izabrati neku od animacija za izlaz. Kliknemo na polje A1, potom iz glavnog menija izaberemo opciju *Animations->Custom animation.* Sa desne strane će nam se pojaviti *Add effect.* Izaberemo *Exit* i potom neku od animacija (predlažemo *Fade*). Jako je važno da podesimo da se animacija desi klikom baš na ovo polje. To ćemo uraditi tako što ćemo podesiti tzv. okidač (*Trigger*).

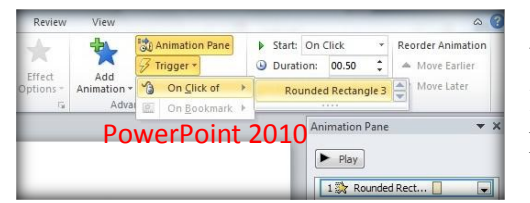

U *PowerPoint*–u *2010* ova opcija je lepo i vidno postavljena i lako ćete se snaći, zato dajemo i deo uputstva za one koji koriste*PowerPoint2007*.

Ako koristite *PowerPoint2007*, *Trigger* možete podesiti tako što ćete, kada izaberete željenu animaciju, kliknuti desnim tasterom miša tamo gde je prikazana, izabrati opciju *Timing*, pa onda kliknuti na dugme *Triggers.* Izabrati *Start effect on click of:* (pa naziv našeg "okidača", u ovom slučaju polje A1, tj. *Rounded Rectangle 3*).

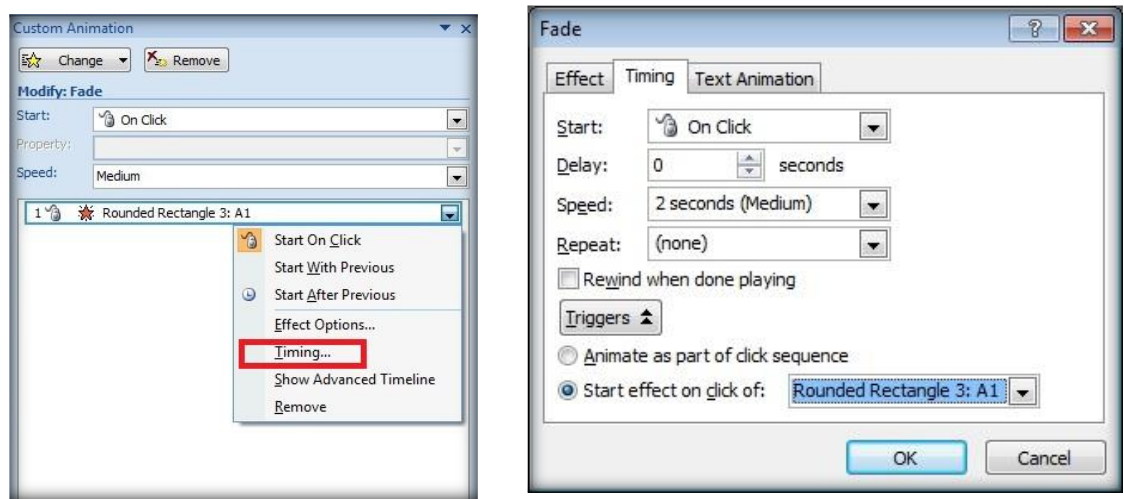

Podesimo da početak animacije bude klikom na polje, tj. *Start:On Click*

Sada smo dobili polje koje će nestati kada kliknemo na njega. Za standardnu igru asocijacija potrebno je da iskopiramo dvadeset puta ovo polje, malo povećamo ona polja koja će predstavljati rešenja (kolona i celokupno) i preimenujemo ih i poređamo kako nam odgovara.

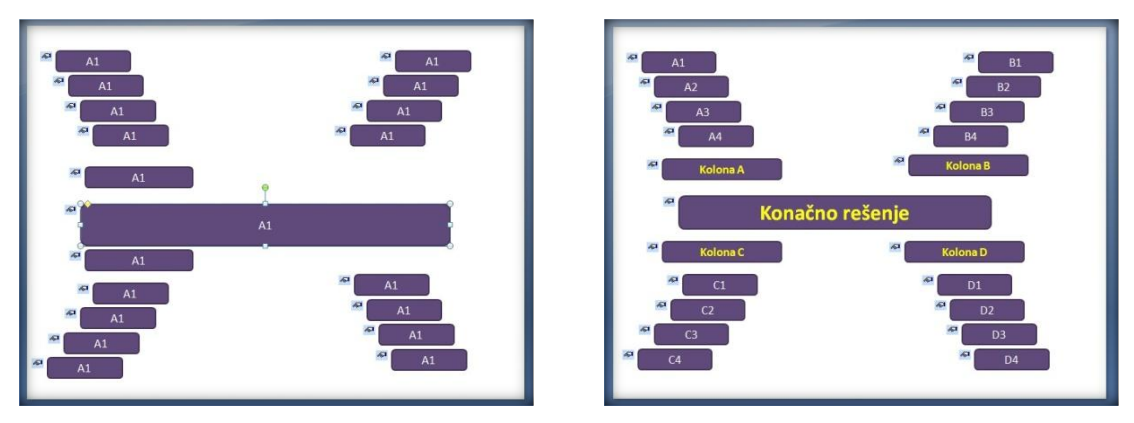

Najteži deo posla je gotov. U igri asocijacija, pritiskom na polje za rešenje kolone otvaraju se sva polja te kolone. Selektovaćemo polja kolone A (A1, A2, A3, A4) klikom miša i držeći taster *Shift* na tastaturi. Tako selektovanim poljima dodaćemo "zajednički" efekat. Ona treba da nestanu pritiskom na polje "kolonaA". Ako niste sigurni kako se zove polje sa natpisom "Kolona A", možete proveriti na listi animacija sa desne strane. Slobodno proširite prozor. U ovom slučaju je to *Rounded Rectangle 40. (napomena: kada postavljate Trigger, desnim tasterom miša kliknite na animaciju koja se odnosi na četiri selektovane ćelije. Proverite da li je to baš ta animacija!)*

Dakle, dodamo animaciju *Fade* i podesimo *Trigger* da bude polje "kolonaA", ali ovog puta treba podesiti da se efekat desi *With previous (u gornjem delu prozora, opcija Start:)*. Isprobajte kako radi. Ako je sve u redu, isto ponovite i sa poljima kolona B, C, D.

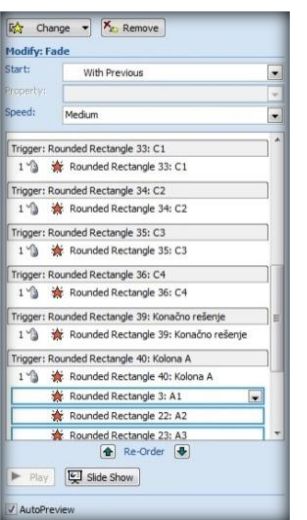

Predlažemo da posle svakog podešavanja proverite da li sve funkcioniše kako ste želeli i vratite se unazad ako nešto niste dobro uradili, jer naknadne izmene mogu da zakomplikuju rad.

Sada je već jasno šta je sledeći korak. Pritiskom na polje "Konačno rešenje" treba da nestanu sva polja. Selektovaćemo (klikom miša i tasterom *Shift* na tastaturi) sva polja osim onog za konačno rešenje i dodati im efekat nestajanja, podesiti *Trigger* kao i uprethodnom koraku (klikom na polje "Konačno rešenje", opcija *With previous*).

Sada bi polja maski naše igre trebalo da nestaju kao i u pravoj igri. Predviđeno je da onaj koji vodi igru zna koja su njena rešenja i da "otvara" određena polja kada ih učenici pogode.

Preostaje nam da napravimo polja sa tekstom koja će ostati vidljiva kada nestanu gornja polja. Predlažem da ih sve postavite i poravnate sa prednje strane, ispišete njihov tekst. Selektujte ih sve mišem, pa kliknite desnim tasterom miša i izaberite opciju *Send To Back*.

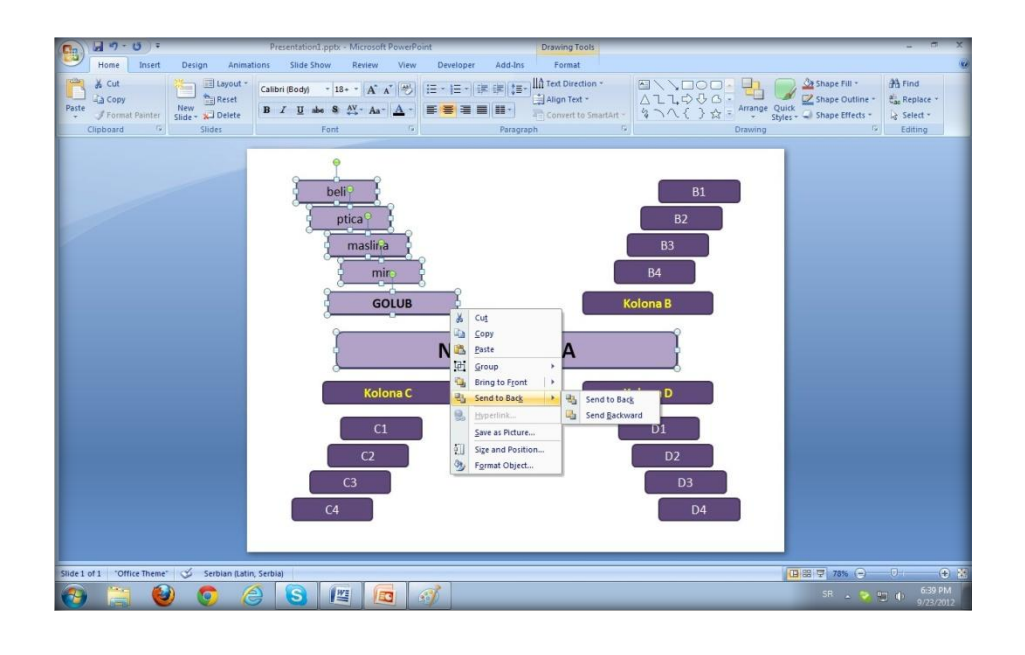

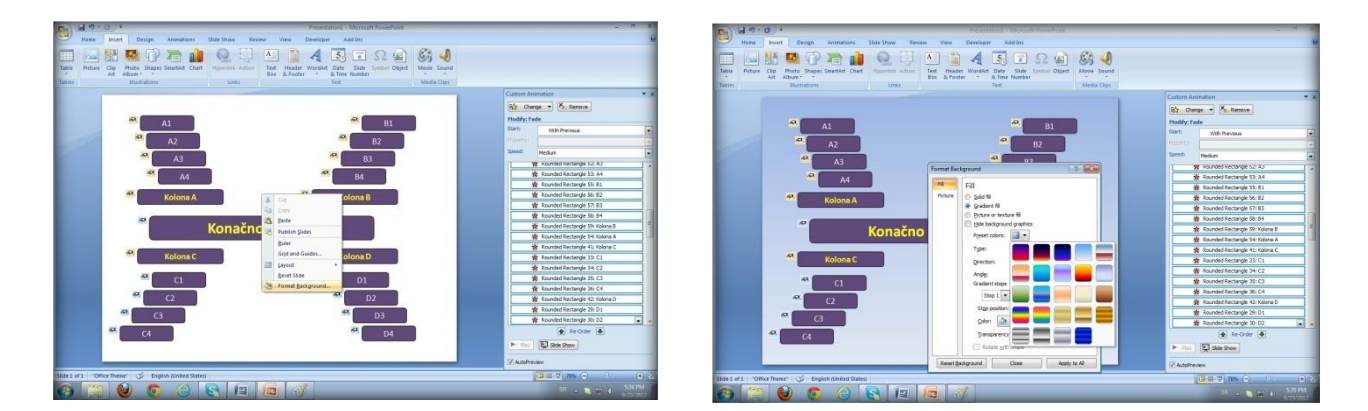

Uredite malo pozadinu Vaše asocijacije (desni klik mišem*, Format background*). Predlažem da koristite "nijansirano polje" (*Gradient fill*).

Igra može da počne! Uživajte!!

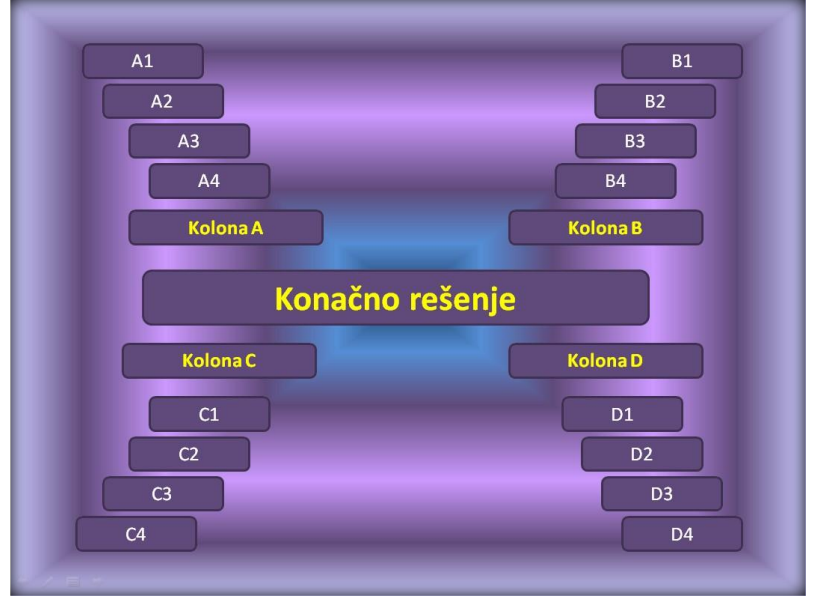

Autor:

Svetlana Radlovački

Školski centar "Nikola Tesla" Vršac